## **How to Activate Your**

## **MU Student Internet Account**

The Mahidol Internet account will be used for the following:

- 1. Log in to the internet on the Mahidol University campuses.
- 2. Access e-resources such as e-books and e-journals (See: [Off-campus](https://drive.google.com/file/d/1LLxf0wA-yggK7kIYeigbTSzZISPVvpdF/view) access guideline)

## *Follow the instructions to activate your account*

1. Go to the website **<https://myinternet.mahidol.ac.th/>** and then choose **"For Student"**

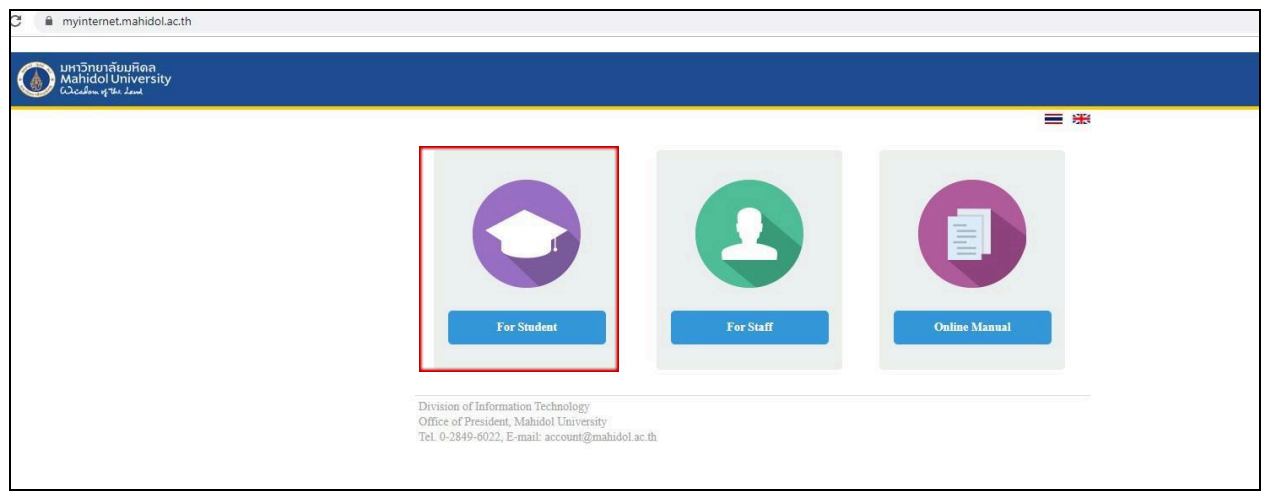

2. Choose "**Account Activation**"

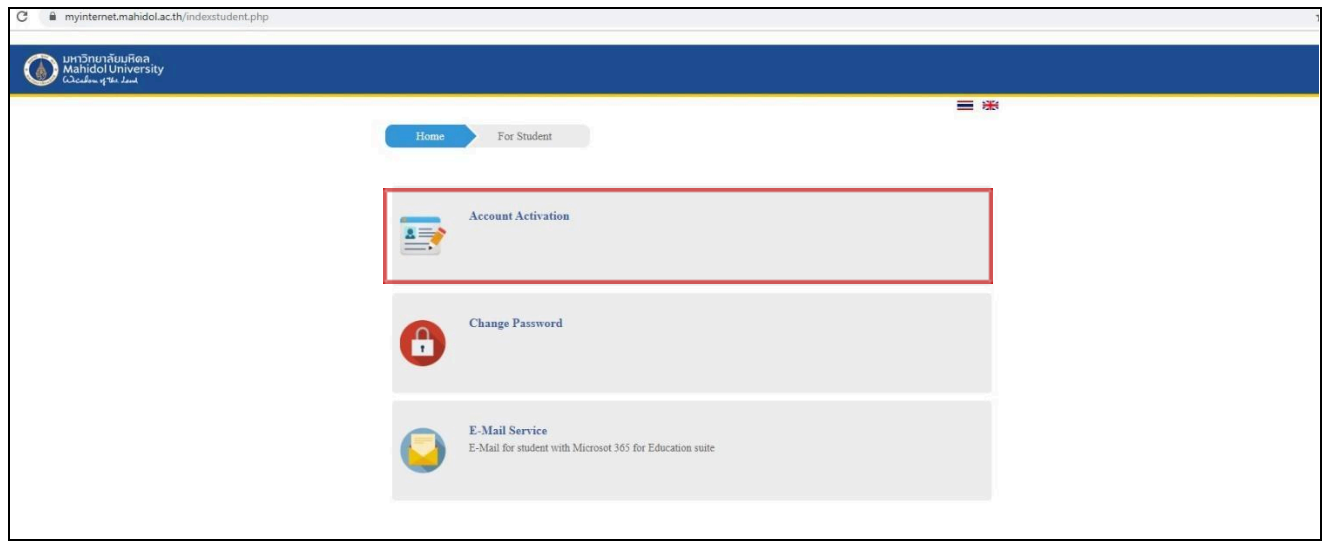

- 3. Enter your information according to the following details,
	- **Student ID**: Enter "*u*" and "*your first 6 digits of your PC student ID*" (see the example below).
		- o u672xxx (a format of your username for your MU internet account)
	- **Citizen ID/Passport No.**: Your Citizen ID or Passport Number
	- **Birthdate**: Date / Month / Year
	- **Alternate e-mail address**: (example: xxxxxx@hotmail.com, xxxxxx@gmail.com)
	- **Mobile Phone**: 0XX-XXX-XXXX
	- **Password**: Create your password *using 8-10 characters with a mix of letters and numbers. No symbols are allowed.*
	- **Confirm password**: Re-enter your password.
	- **Click in the box "**☑ I agree with the terms and conditions**"**
	- **Click "Submit"**

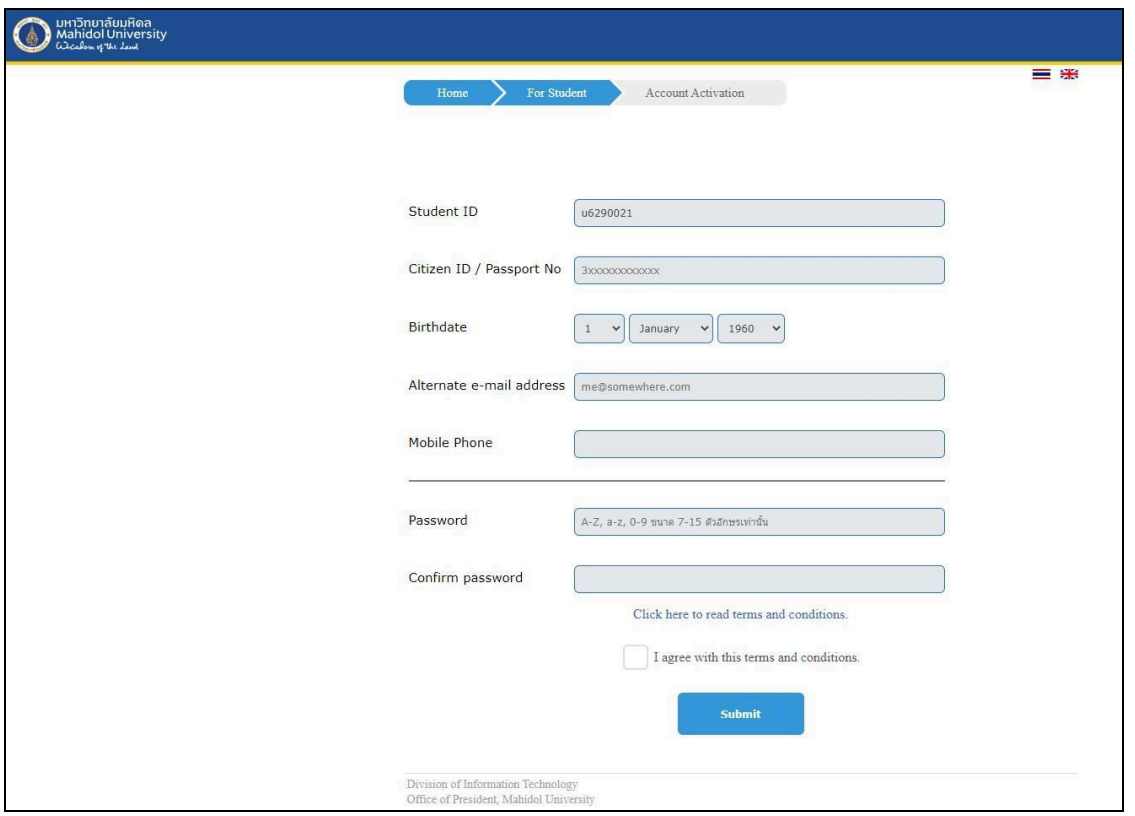

4. After clicking submit, the system will generate a username for you to use for MU Internet & WIFI (u672xxx) and an MU e-mail address (**firstname.sur@student.mahidol.ac.th**)

*\*Please note that this email address will be used to receive any important information and extra services*

*from Mahidol University, but it will not be used for PC classes.*

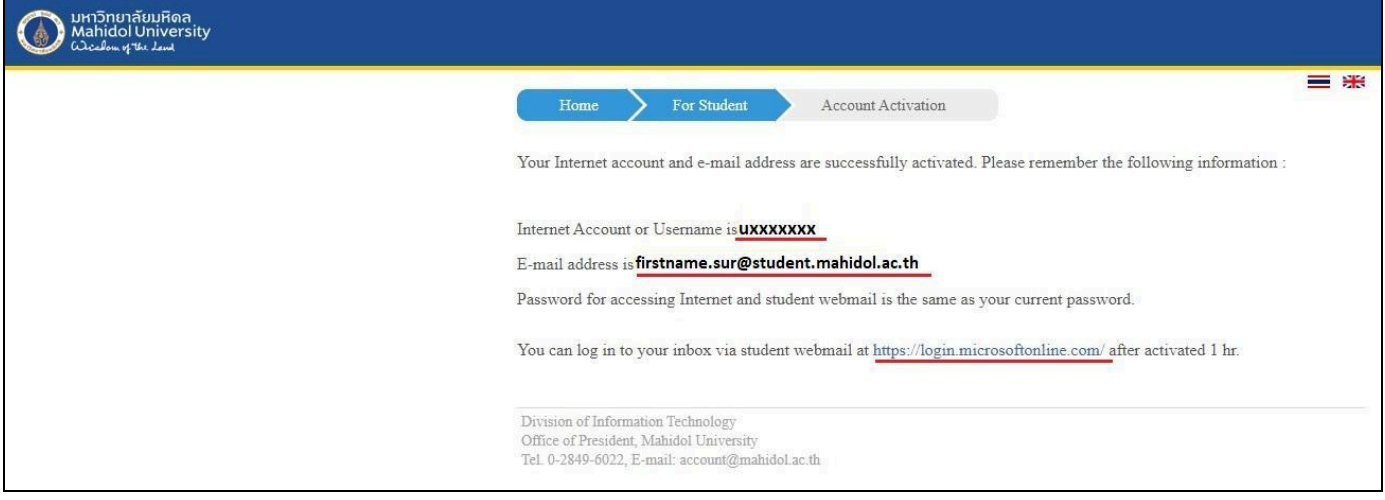

5. Connect to the "**MU- Wifi**" or "**IC-Wifi**" network with your username (u672xxx) and password when you are on campus.

## **UPDATED!**

All students can also reach another MUIC internet service through **@MUICwifi** during studying at MUIC buildings, by following the details below.

- 1. Choose the wifi access name: @MUIC wifi
- 2. To log into the wifi, enter the following details

Username: u6xxxxx (Begin with u and 6 digits of your ID student at PC) Password: enter the same password as your default PC online password

The internet connection of **@MUICwifi** covers the areas of MUIC buildings 1, 2, 3 where the PC & MP classrooms are located, and the Aditayathorn building. Other parts of Mahidol University need MU Internet access to enable the internet connection.